- **一、 請教師先查詢連線帳號。**
- 1. 請先登入高雄市資訊服務入口網站 <https://portal.kh.edu.tw/> 。

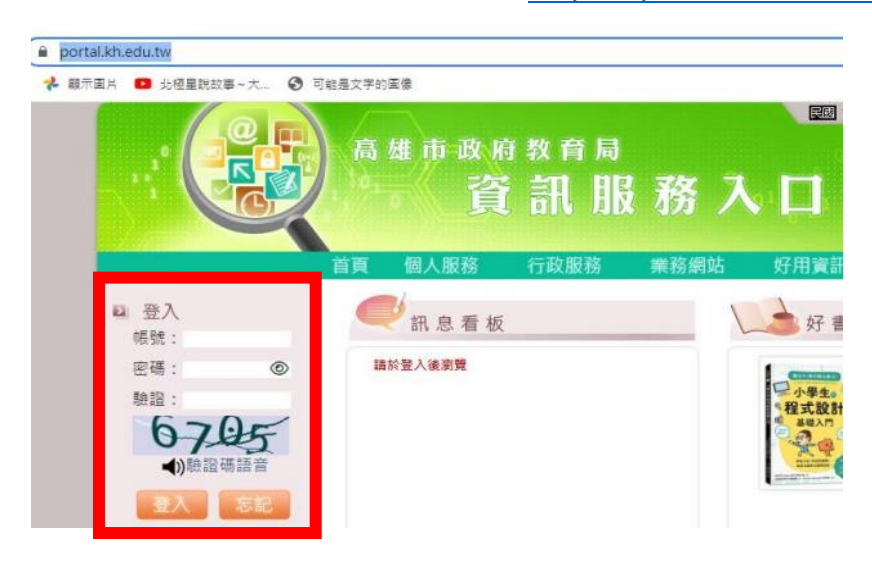

2. 選單:個人服務 → **OpenID** → 找到個人帳號。

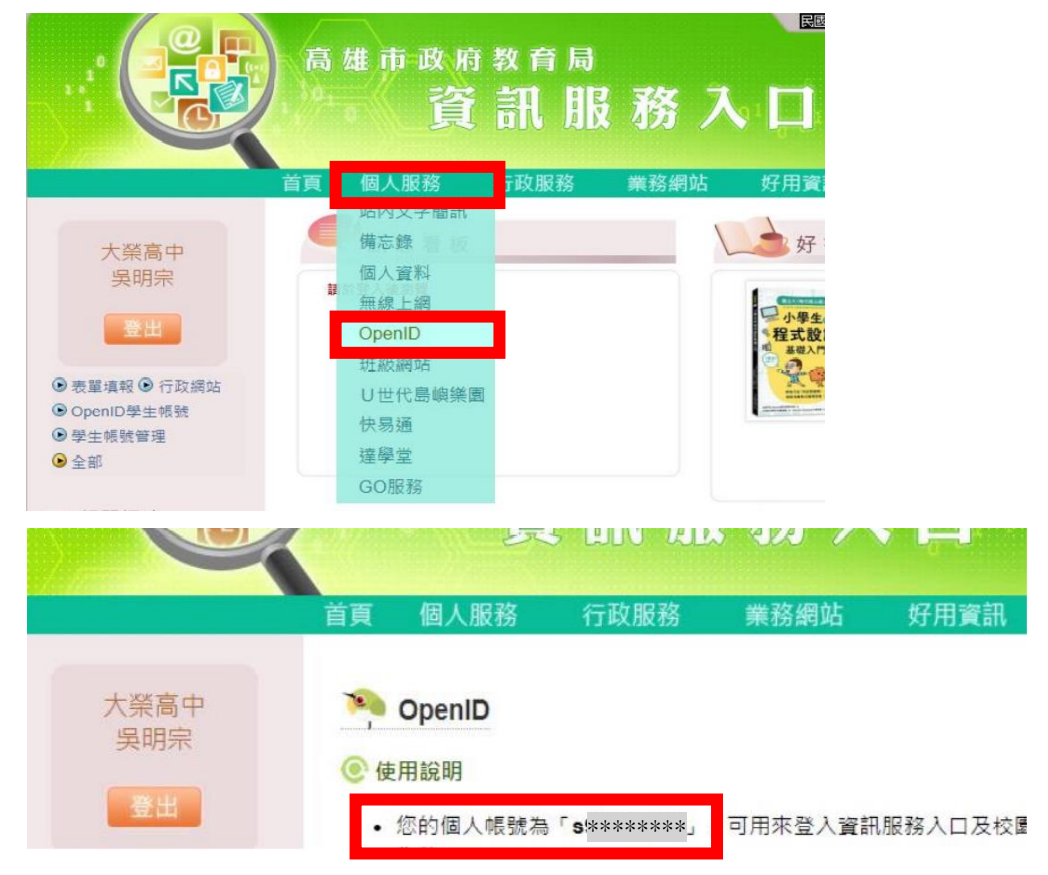

請記下此帳號,此為無線網路連線之帳號(詳見後面說明)。

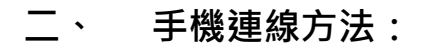

1. Wi-Fi 名稱請選擇 **eduroam**。

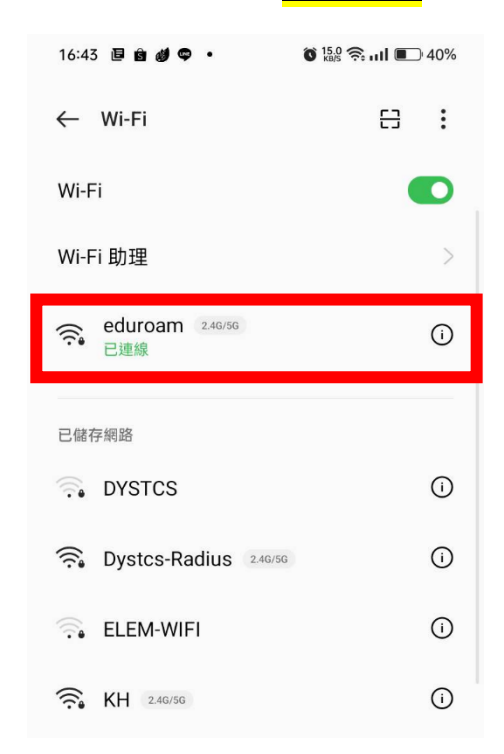

2. 連線帳密:

**為上述第一-2 點之教師個人 OpenID 帳號密碼。**

3. 完成連線。

## **三、 電腦連線方法:**

- 1. 請先參考此連結安裝相關無線網路登入程式: <https://wireless.kh.edu.tw/archives/145/>
- 2. 請選擇網路名稱 **KH**。

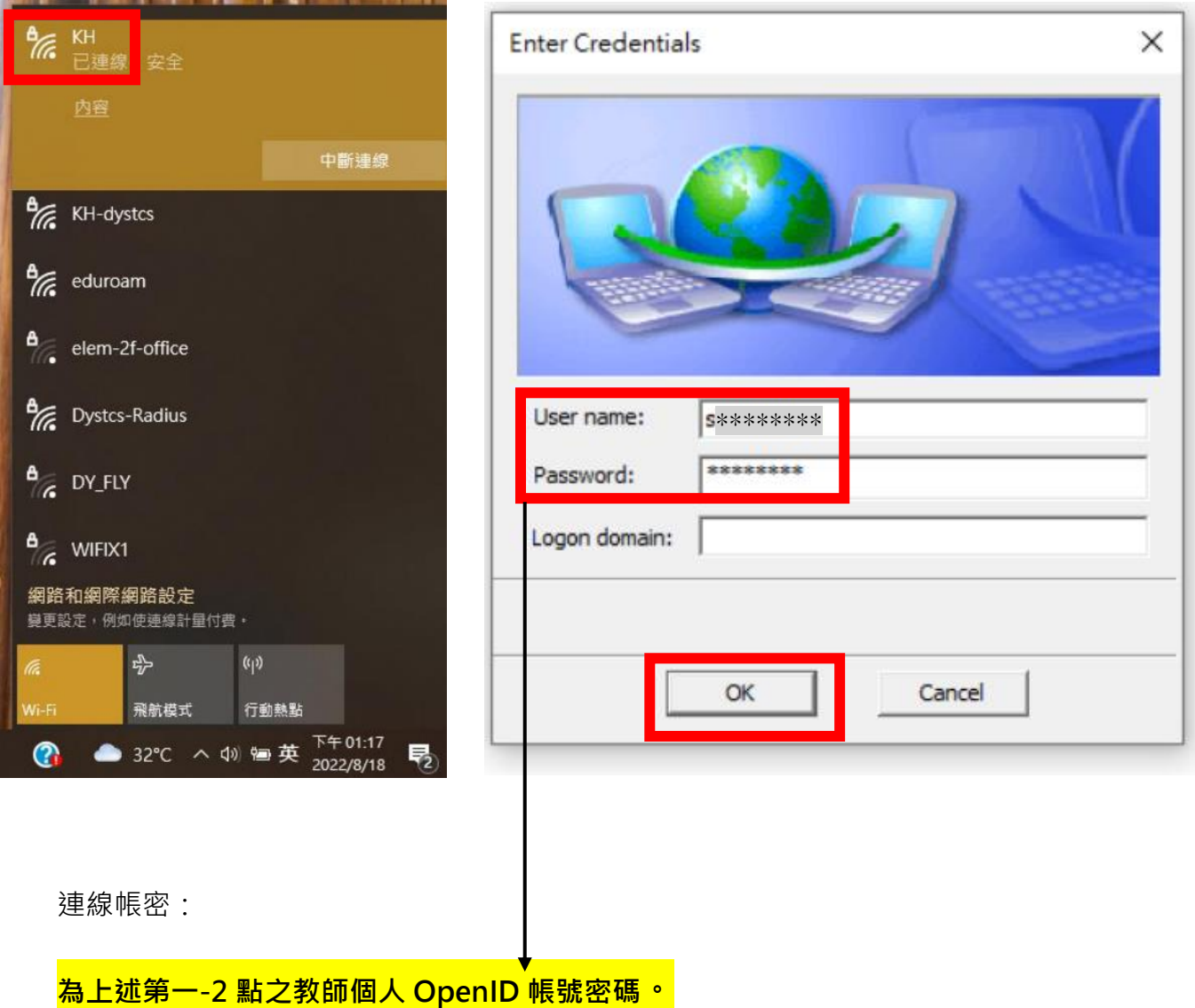

3. 完成連線。